# Community: Eventlink App Overview

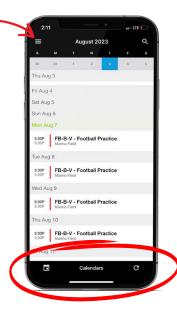

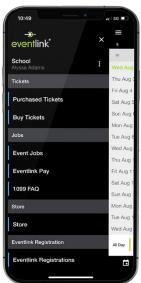

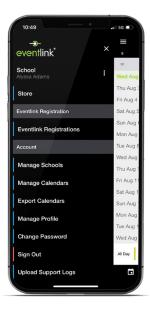

# **CALENDARS**

Select the bottom bar to view your events, select additional calendars, refresh your calendars.

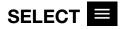

# **TICKETS**

Click **Purchased Tickets**. View purchased tickets or season passes under your Eventlink account. Click **Buy Tickets** to purchase tickets or season passes.

# **JOBS**

Click **Event Jobs**. View your jobs in My Assignments, view available jobs in Open Jobs, or request to be a worker for your school under Worker Requests. Click **Eventlink Pay**. Securely add your Customer Information and Bank Account to complete purchases. Click **1099 FAQ** to find additional information on your 1099.

#### STORE

Get access to your school's team store to purchase new gear with fast shipping. If your school does not have a team store, you will not find "Stores" in your Eventlink app.

# **EVENTLINK REGISTRATIONS**

Click **Eventlink Registrations** to view and purchase registrations for your school. Be sure to click **View My Cart** after filling out a registration, including FREE ones, before checking out.

# **ACCOUNT**

Click **Manage Schools** to select your affiliated school. Click **Manage Calendars**. Filter your calendars to only get notified on specific events per team calendar. Click **+** to add a calendar and click **-** to remove a calendar. Click **Export Calendars** select subscribe to Add Subscription Calendars to get real-time updates. Add it to your phone's calendar. Click **Manage Profile** to edit or updated your profile. Under Account, you are able to **Change Password** or **Sign Out**. Only select **Upload Support** if directly by Eventlink staff.